# WIE DU KOSTENFREI DEINEN **ersten Euro im Internet verdienst!**

#### **Google Mail**

**cash-club.online**

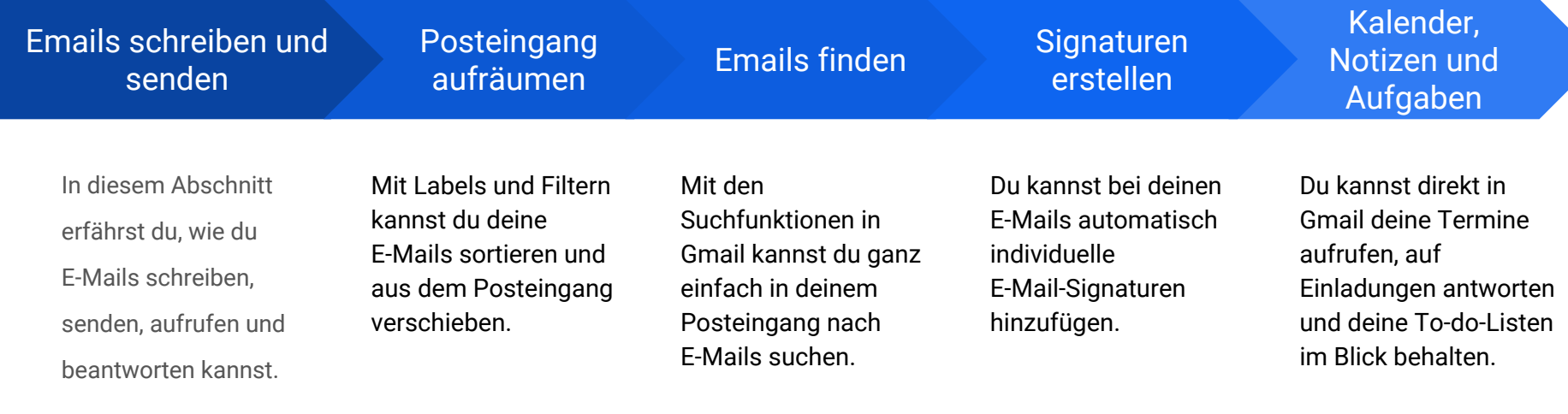

Emails schreiben und senden:

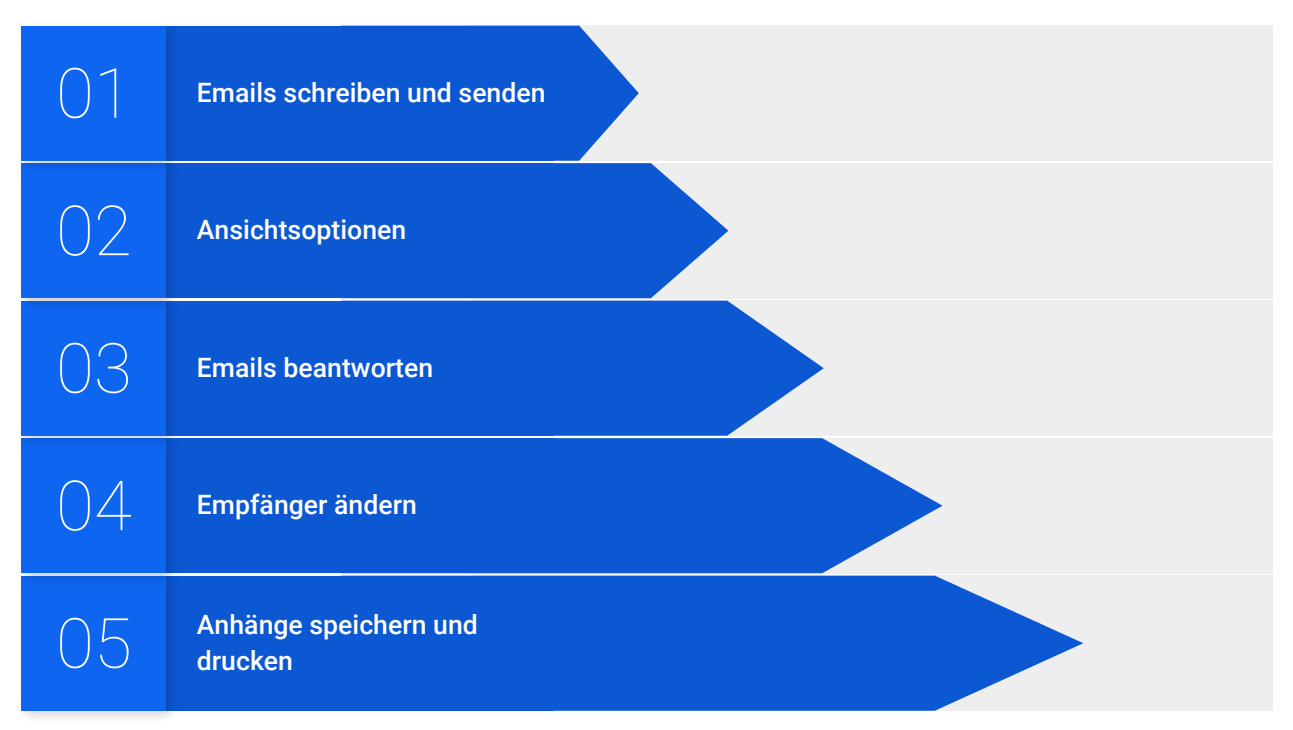

#### E-Mails schreiben und senden

- 1. Öffne in Gmail den Posteingang.
- 2. Klicke in der Seitenleiste auf "Schreiben". Eine neue Nachricht wird geöffnet.
- 3. Optional: Mit den Schaltflächen oben rechts kannst du die Fenstergröße anpassen.
- 4. Gib einen Empfänger und einen Betreff ein.
- 5. Gib die Nachricht ein.

E-Mails, die du begonnen, aber noch nicht gesendet hast, werden automatisch in der Seitenleiste unter **Entwürfe** gespeichert.

- 6. Optional: Du kannst Anhänge, Links, Bilder und mehr hinzufügen.
- 7. Klicke auf Senden.

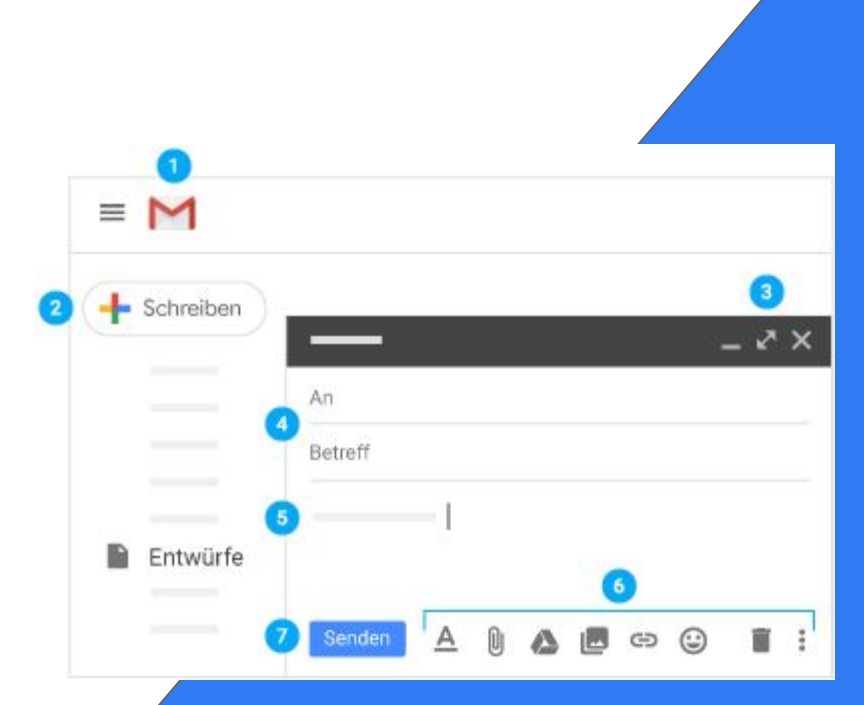

#### Ansichtsoptionen

Neue bzw. ungelesene E-Mails sind fett hervorgehoben. Um eine E-Mail zu öffnen, klicke einfach darauf.

Standardmäßig werden Antworten auf E-Mails in Konversationen gruppiert. Dadurch sind sie leichter auffindbar und du behältst den Überblick über den Posteingang.

Wenn du die einzelnen Nachrichten lieber getrennt ansehen möchtest, kannst du die Konversationsansicht auch deaktivieren.

#### **So deaktivierst du die Konversationsansicht:**

- Klicke rechts oben auf das Zahnradsymbol > Einstellungen.
- Scrolle auf dem Tab Allgemein zu Konversationsansicht und wähle Konversationsansicht deaktiviert aus.
- Klicke unten auf Änderungen speichern.

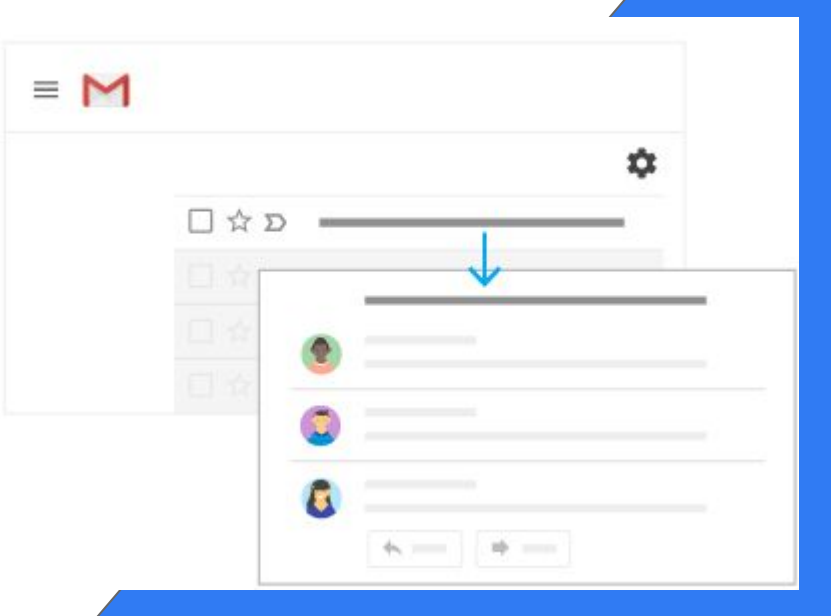

#### Emails beantworten

- 1. Wenn du auf eine einzelne E-Mail oder auf die letzte Nachricht in einer Konversation antworten möchtest, klicke auf "Antworten".
- 2. Um auf eine Nachricht innerhalb einer Konversation zu antworten, klicke auf das Symbol "Antworten".
- 3. Wenn du eine einzelne E-Mail oder die letzte Nachricht in einer Konversation weiterleiten möchtest, klicke auf "Weiterleiten".
- 4. Um eine Nachricht innerhalb einer Konversation weiterzuleiten, klicke auf das Dreipunkt-Menü > "Weiterleiten".
- 5. Damit die vorherige Nachricht in einer Konversation angezeigt wird, klicke auf das Symbol "Vollständigen Inhalt anzeigen".
- 6. Wenn du eine ganze Konversation weiterleiten möchtest, klicke auf das Dreipunkt-Menü > "Alle weiterleiten".
- 7. Um eine intelligente Antwort zu verwenden, klicke unten in der E-Mail auf einen Vorschlag. Du kannst die Nachricht dann vor dem Senden noch bearbeiten.

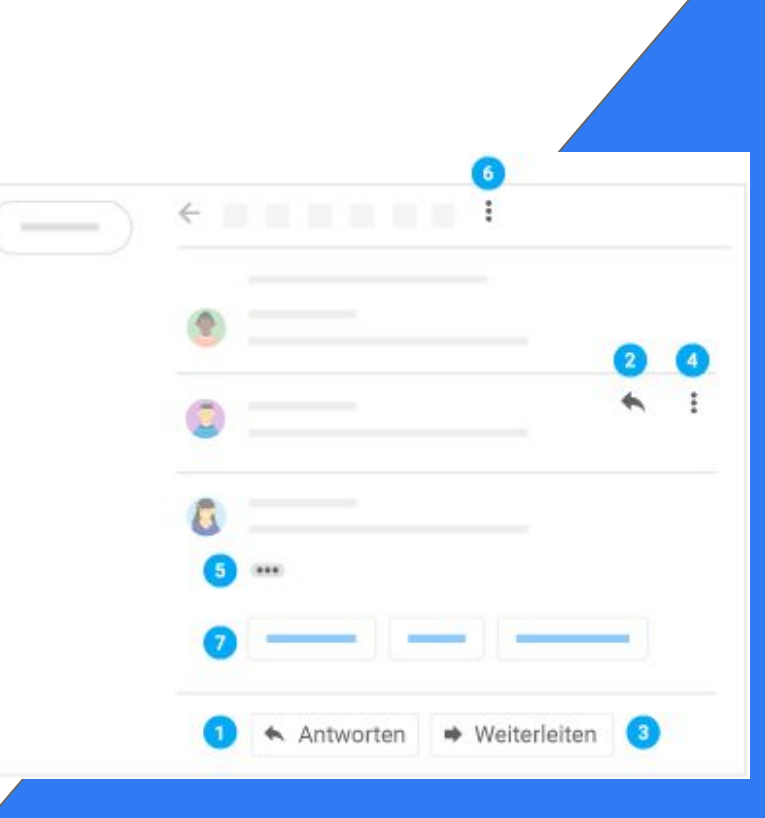

#### Empfänger ändern

**So fügst du Empfänger hinzu oder entfernst sie:**

- 1. Klicke in einer geöffneten E-Mail auf die E-Mail-Adresse eines Empfängers.
- 2. Um weitere Empfänger hinzuzufügen, gib deren E-Mail-Adressen ein.
- 3. Um einen Empfänger zu entfernen, klicke neben seiner E-Mail-Adresse auf das Symbol "Entfernen".

#### **So änderst du den Betreff einer E-Mail:**

- 1. Klicke neben dem Pfeilsymbol, auf den Abwärtspfeil > "Betreff bearbeiten".
- 2. Gib einen neuen Betreff ein.

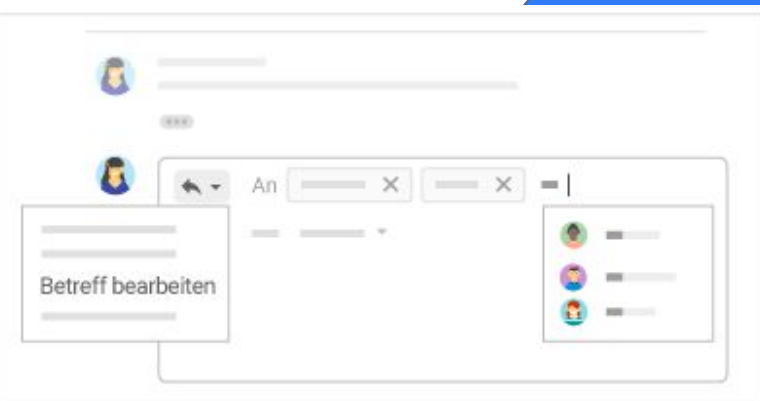

#### Anhänge speichern und drucken

Wenn dir jemand in einer E-Mail einen Anhang sendet, z. B. ein Foto oder Dokument, siehst du unten in der Nachricht eine Vorschau.

- **Anhänge in der Vollbildansicht ansehen und drucken:** Um den Anhang in der Vollbildansicht zu öffnen, klicke einfach darauf. Zum Drucken des Anhangs klicke auf das Druckersymbol.
- **Bilder herunterladen oder in Drive speichern:** Bewege den Mauszeiger auf die Vorschau und klicke auf das Symbol "Herunterladen" oder auf das Symbol "In Google Drive speichern".

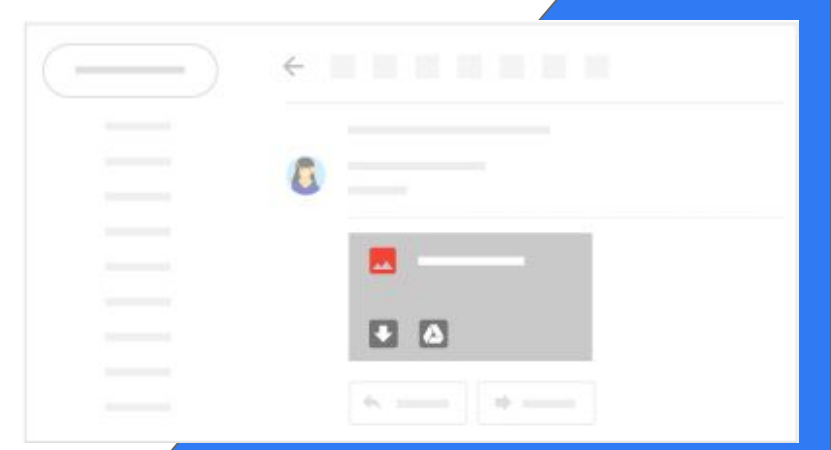

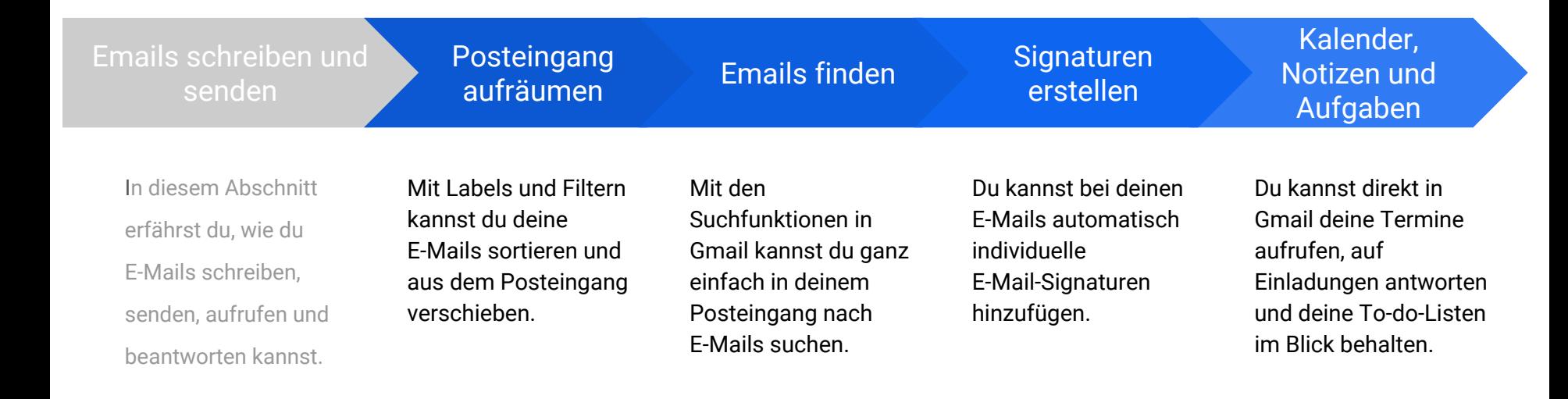

#### Posteingang aufräumen:

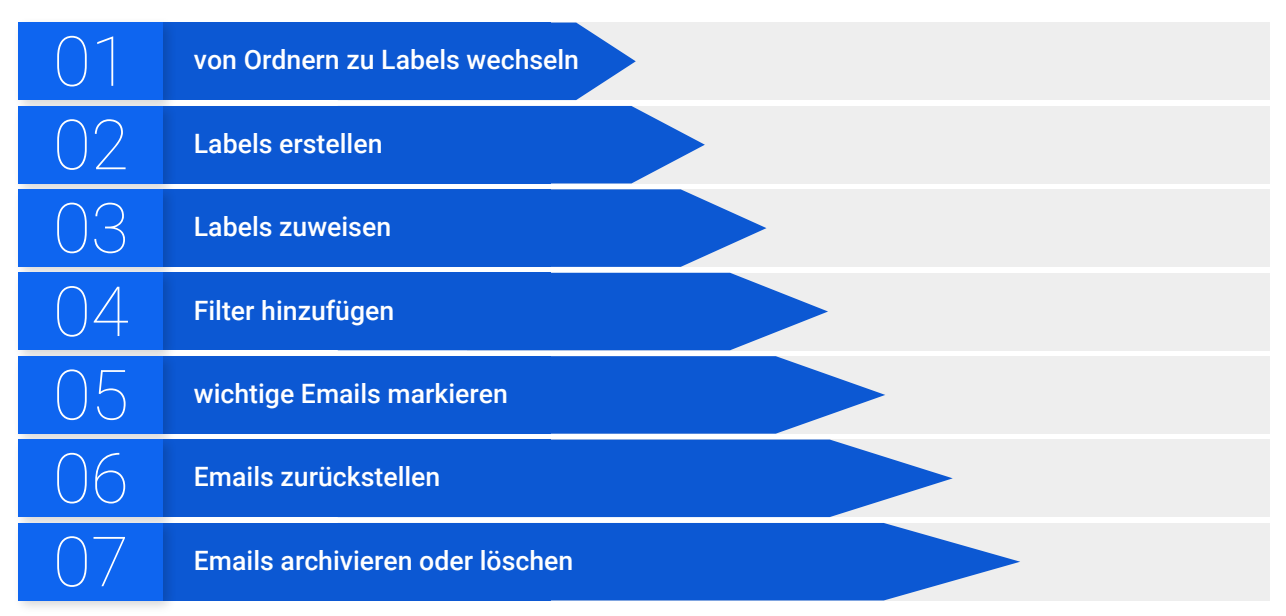

#### von Ordnern zu Labels wechseln

In Gmail werden E-Mails nicht in Ordnern gespeichert, sondern mithilfe von Labels kategorisiert. Labels funktionieren ganz ähnlich wie Ordner, haben aber einen Vorteil: Du kannst einer E-Mail mehrere Labels zuweisen und sie später unter jedem dieser Labels in der Seitenleiste wiederfinden.

Außerdem hast du folgende Möglichkeiten:

- Ein Label in der Seitenleiste öffnen, um alle E-Mails mit diesem Label anzeigen zu lassen
- Labels unter anderen Labels einordnen
- Nach E-Mails mit einem bestimmten Label suchen
- Den Posteingang ganz nach deinen Wünschen einrichten:
	- Anhand der zugewiesenen Labels erkennst du verschiedene Arten von E-Mails auf einen Blick.
	- Du kannst E-Mails auch automatisch archivieren lassen, sodass sie nicht im Posteingang angezeigt werden. Das funktioniert wie mit Regeln und Ordnern in anderen Email-Programmen.

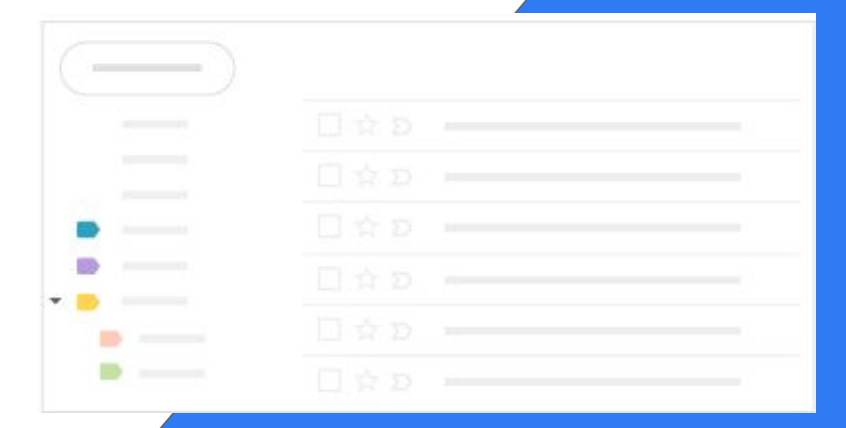

#### Labels erstellen

**Punkt 1: So erstellst du ein Label:**

- 1. Klicke rechts oben auf das Zahnradsymbol und dann auf **Einstellungen**.
- 2. Klicke auf den Tab **Labels**.
- 3. Scrolle nach unten und klicke auf **Neues Label erstellen**.
- 4. Gib einen Labelnamen ein und klicke auf **Erstellen**.

Du kannst auch untergeordnete Labels erstellen, die genau wie Unterordner funktionieren.

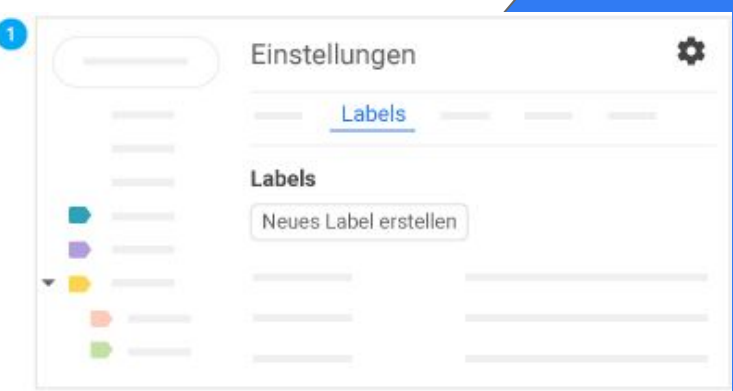

#### Labels erstellen

**Punkt 2: So erstellst du ein Label aus einer E-Mail:**

- 1. Klicke in einer E-Mail auf das Symbol "Labels" > **Neu erstellen.**
- 2. Gib einen Labelnamen ein und klicke auf **Erstellen**.
- 3. Optional: Klicke das Kästchen **Label einordnen unter** an und wähle das gewünschte Label aus.

Das neue Label wird der Email automatisch zugewiesen.

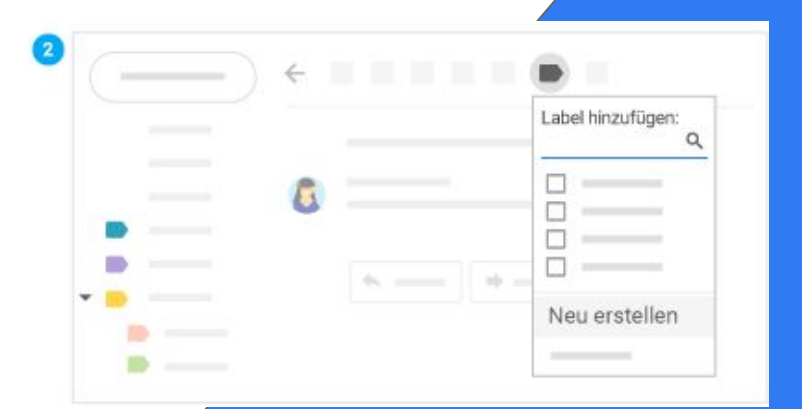

#### Labels zuweisen

**Punkt 1: So weisen Sie E-Mails ein Label zu:**

- 1. Klicke im Posteingang auf das Kästchen neben den E-Mails, denen du ein Label zuweisen möchtest.
- 2. Klicke auf das Symbol "Labels".
- 3. Klicke auf das Kästchen neben den gewünschten Labels und dann auf Übernehmen.

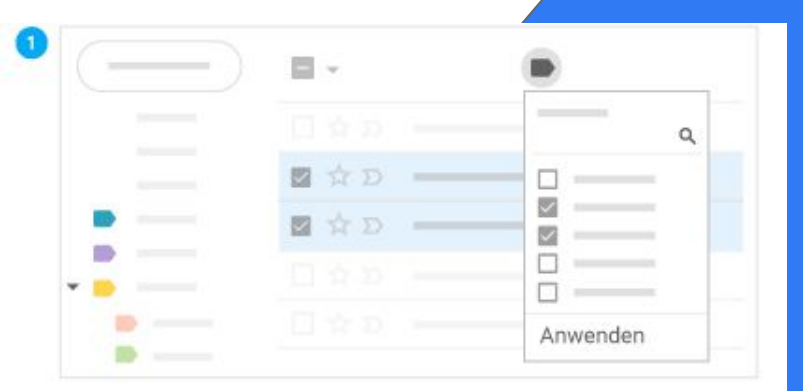

#### Labels zuweisen

**Punkt 2: So fügst du einem Label eine Farbe hinzu:**

- 1. Bewege den Mauszeiger auf ein Label in der Seitenleiste und klicke auf das **Dreipunkt-Menü**.
- 2. Bewege den Mauszeiger auf die **Label-Farbe** und wähle eine Farbe aus. Oder klicke auf **Benutzerdefinierte Farbe hinzufügen.**

Die Änderung wird sofort für alle E-Mails mit dem Label übernommen.

- 3. Optional: Wenn du die Farbe wieder entfernen möchtest, bewege den Mauszeiger auf die **Label-Farbe** und klicke auf **Farbe entfernen.**
- 4. Optional: Klicke links auf den Namen eines Labels, um alle zugehörigen E-Mails aufzurufen.

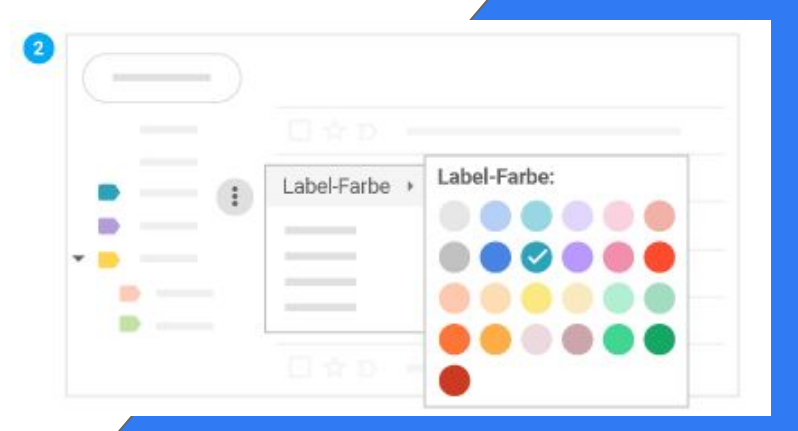

Labels zuweisen

**Punkt 3: So verschiebst du Emails aus dem Posteingang in Labels:**

Emails lassen sich aus dem Posteingang in Labels verschieben, wie bei anderen EMail-Programmen in Ordner.

- 1. Klicke im Posteingang auf das Kästchen neben den E-Mails, die du verschieben möchtest.
- 2. Klicke dann auf das Symbol "Verschieben".
- 3. Wähle das gewünschte Label aus.

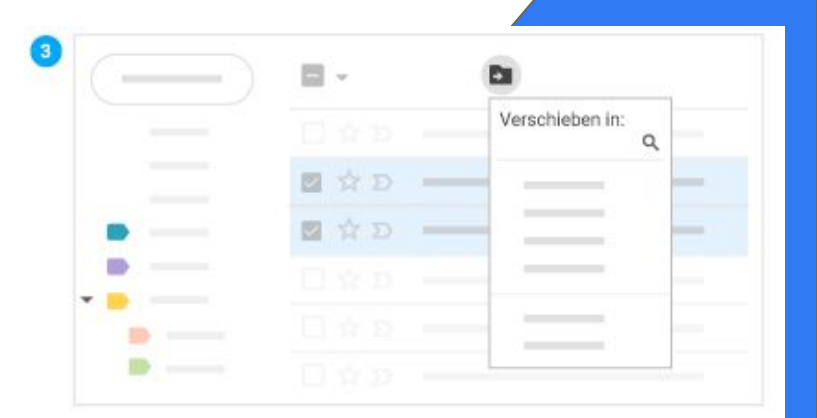

#### Filter hinzufügen

Mit den Filtern in Gmail lassen sich eingehende Nachrichten automatisch verwalten.

- 1. Klicke im Suchfeld auf den **Abwärtspfeil**.
- 2. Gib die Suchkriterien ein und klicke dann auf **Filter erstellen.**
- 3. Klicke das Kästchen **Label anwenden** an und wähle das gewünschte Label aus. Eingehende Nachrichten werden dann anhand der Suchkriterien automatisch sortiert.
- 4. Optional: Wenn Nachrichten, die den Suchkriterien entsprechen, automatisch aus dem Posteingang verschoben werden sollen, du auf diese Nachrichten aber weiterhin Zugriff haben möchtest, klicke das Kästchen **Posteingang überspringen (Archivieren)** an.
- 5. Klicke auf **Filter erstellen.**

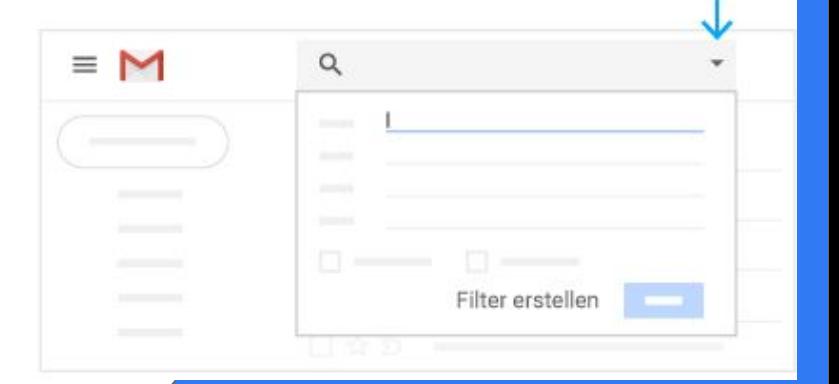

#### wichtige Emails markieren

Du möchtest eine wichtige E-Mail markieren? Dann klicke neben einer E-Mail im Posteingang oder neben einer Nachricht innerhalb einer Konversation auf das **Sternsymbol**.

Um alle markierten E-Mails anzeigen zu lassen, klicke in der Seitenleiste auf **Markiert**.

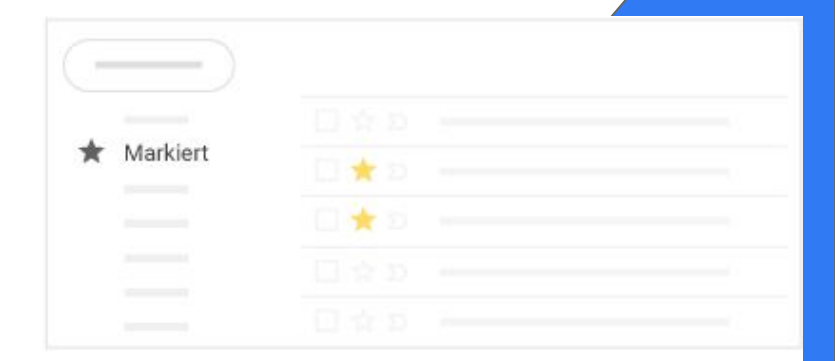

#### Emails zurückstellen

Es kommt immer wieder vor, dass man E-Mails nicht sofort bearbeiten möchte. In Gmail kannst du diese Nachrichten ganz einfach zurückstellen.

- 1. Bewege den Mauszeiger auf eine E-Mail.
- 2. Klicke rechts auf das Symbol "**Zurückstellen**".
- 3. Wähle unter **Zurückstellen bis** einen Zeitpunkt aus. Die E-Mail wird automatisch zurückgestellt und aus dem Posteingang verschoben.
- 4. Optional: Wenn du alle zurückgestellten E-Mails ansehen möchtest, klicke in der Seitenleiste auf **Zurückgestellt**.

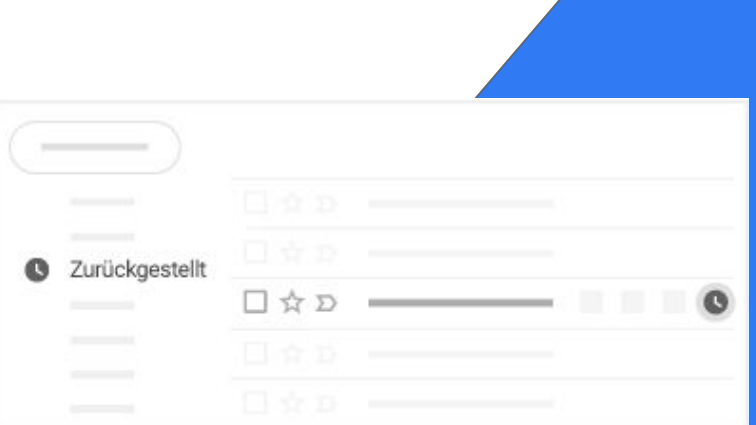

#### Emails archivieren oder löschen

Archivierte Emails werden aus dem Posteingang entfernt. Du findest sie unter **Alle Nachrichten**. Gelöschte Emails werden in den **Papierkorb** verschoben und nach 30 Tagen endgültig gelöscht.

Wähle eine oder mehrere E-Mails aus, die du archivieren oder löschen möchtest. Klicke oben auf das Symbol "**Archivieren**" oder auf das **Papierkorbsymbol**. Du kannst auch eine einzelne Email auswählen und dann auf das Symbol "**Archivieren**" oder auf das **Papierkorbsymbol** klicken.

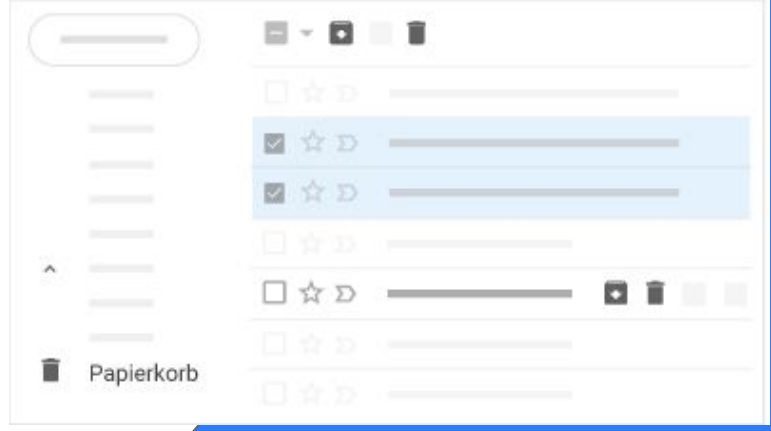

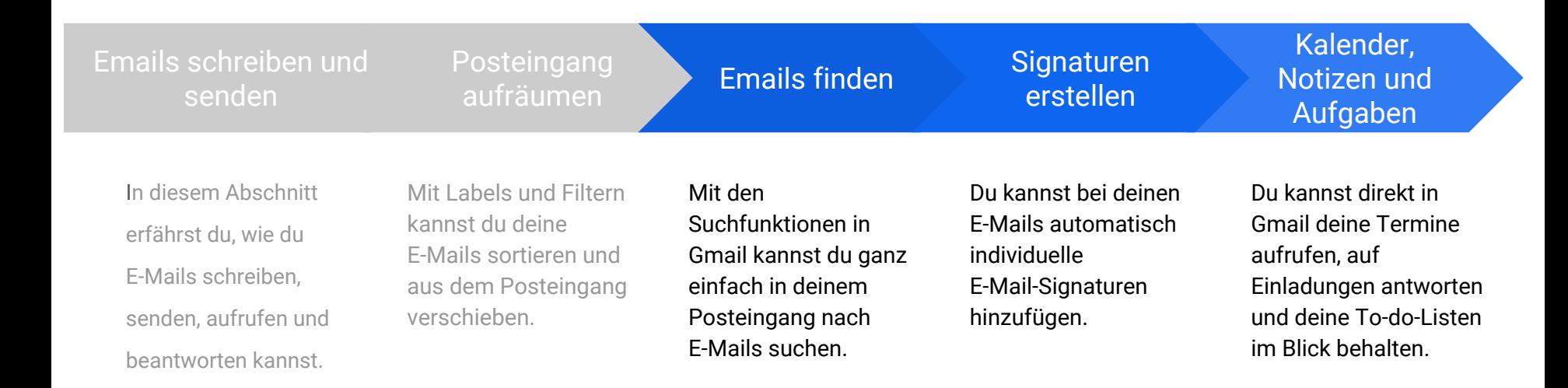

Emails finden:

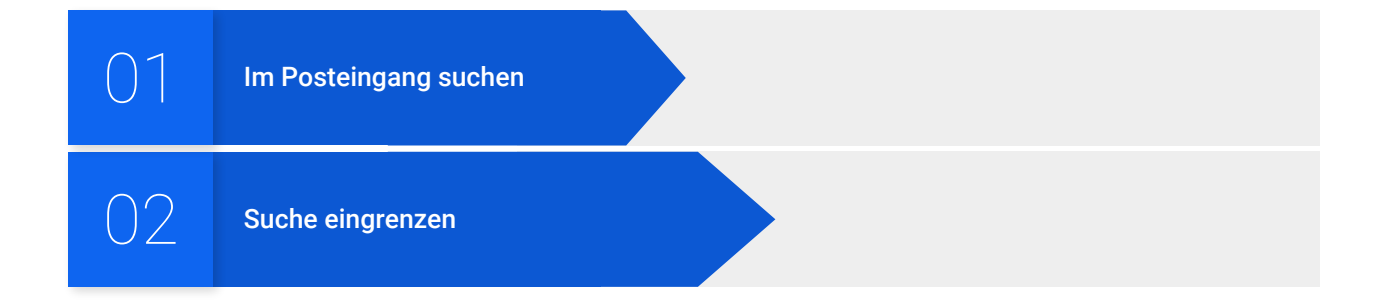

#### Im Posteingang suchen

Gib oben im Suchfeld die gesuchten Wörter ein. Während du schreibst, werden dir Suchbegriffe vorgeschlagen. Klicke auf einen Vorschlag oder auf das **Lupensymbol**.

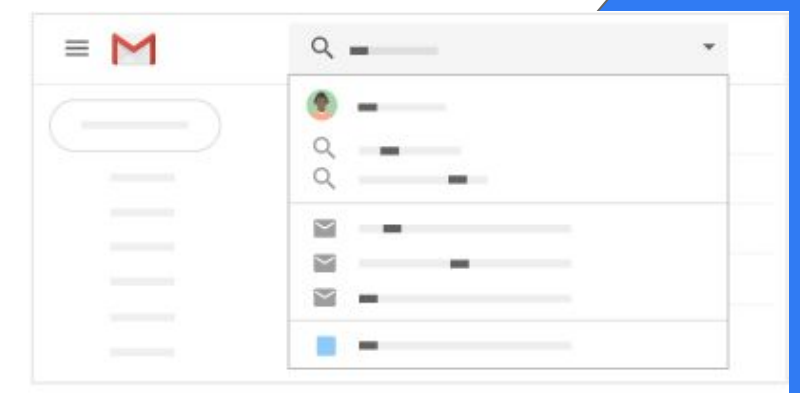

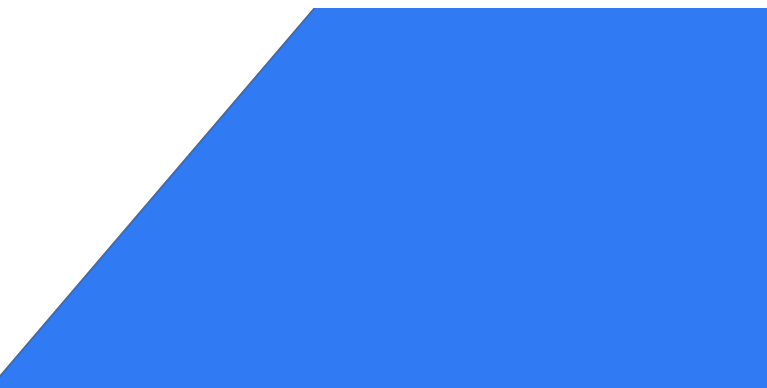

#### Suche eingrenzen

Wenn du die Suche eingrenzen möchtest, klicke rechts neben dem Suchfeld auf den **Abwärtspfeil**.

Hier hast du die Möglichkeit, detailliertere Suchkriterien anzugeben. Beispielsweise kannst du nach einer Email von z.B. **Anton** suchen, die einen **Anhang** hat und in einem bestimmten Zeitraum gesendet wurde.

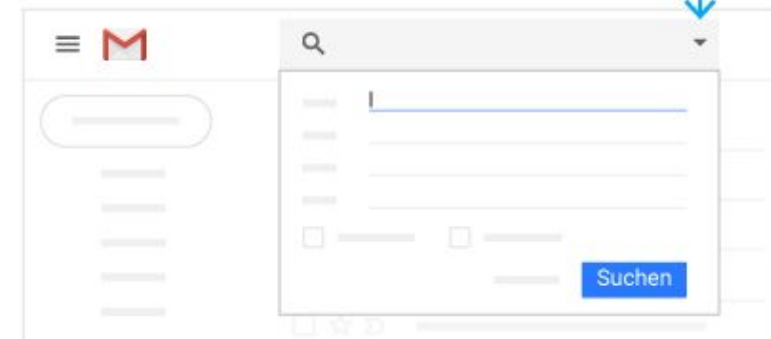

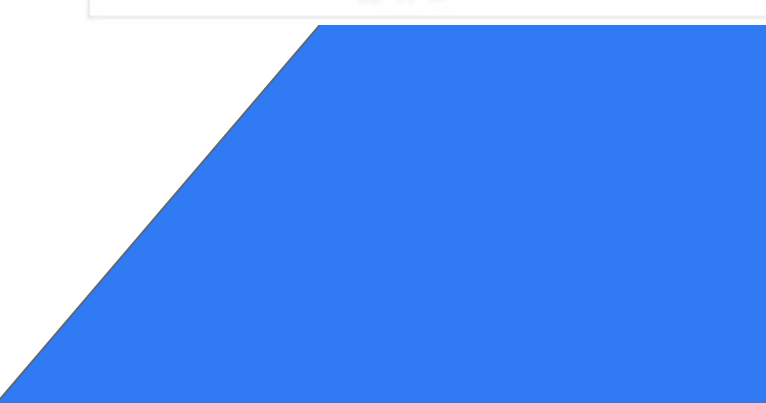

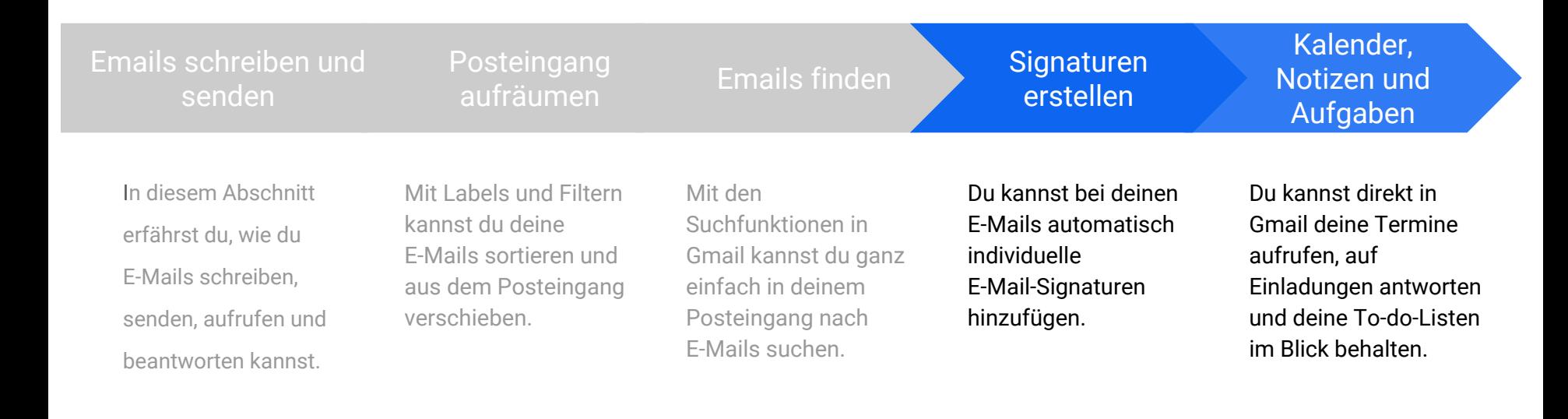

Signatur erstellen:

01 Signatur erstellen

#### Signatur erstellen

Eine Signatur enthält beispielsweise deinen Namen, deinen Titel und deine Kontaktdaten.

- 1. Klicke auf das **Zahnradsymbol** und wähle **Einstellungen**  aus.
- 2. Scrolle auf dem Tab **Allgemein** nach unten zum Abschnitt **Signatur** und erstellen die Signatur.
- 3. Optional: Über die Formatierungsleiste kannst du Textfarben, Schriftstile, Links oder ein Bild hinzufügen.
- 4. Klicke unten auf **Änderungen speichern**.

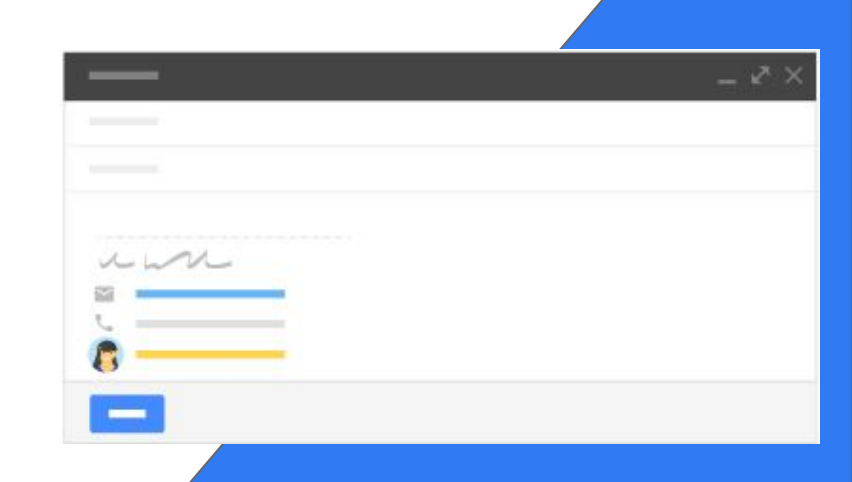

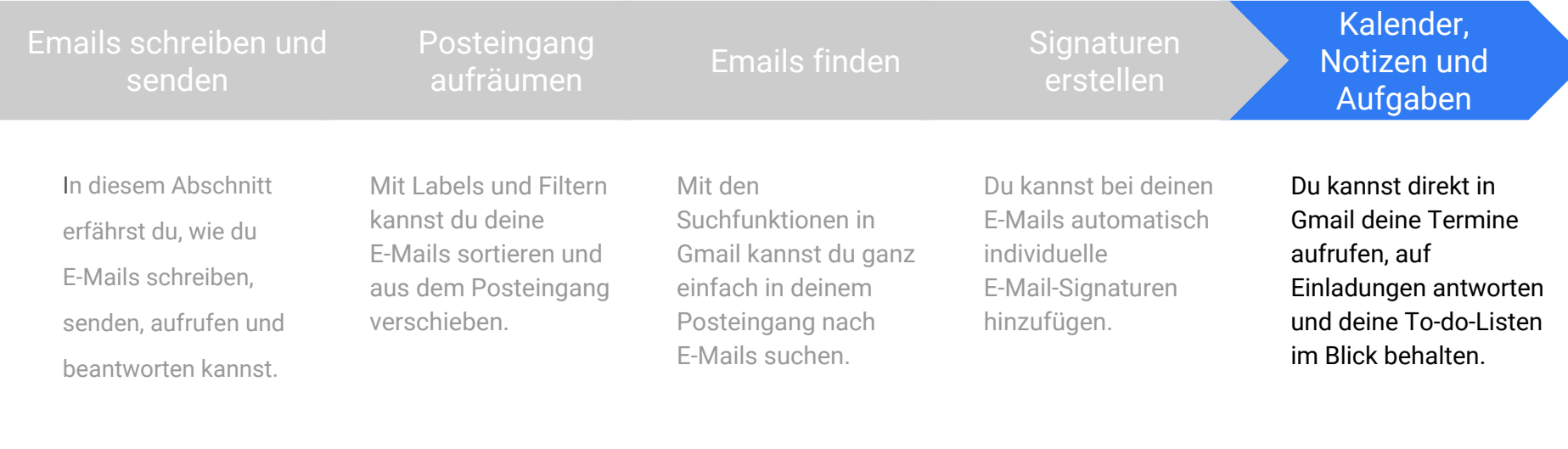

Kalender, Notizen und Aufgaben aufrufen:

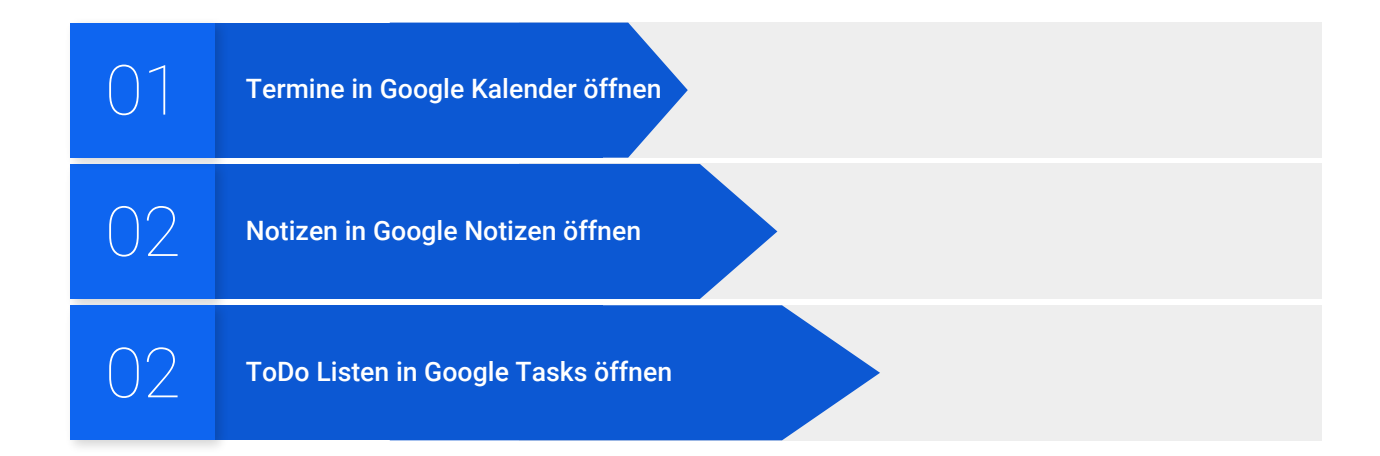

#### Termine in Google Kalender öffnen

● **Google Kalender öffnen:** Klicke rechts auf das Symbol für **Google Kalender**.

Daraufhin werden deine Termine des Tages und eine Miniaturübersicht für den Monat angezeigt.

- **Termindetails ansehen:** Klicke auf einen Termin, um ihn zu öffnen und die Details anzusehen.
- **Auf eine Einladung antworten:** Öffne einen Termin. Klicke unten neben **Teilnehmen?** auf eine Antwortoption.

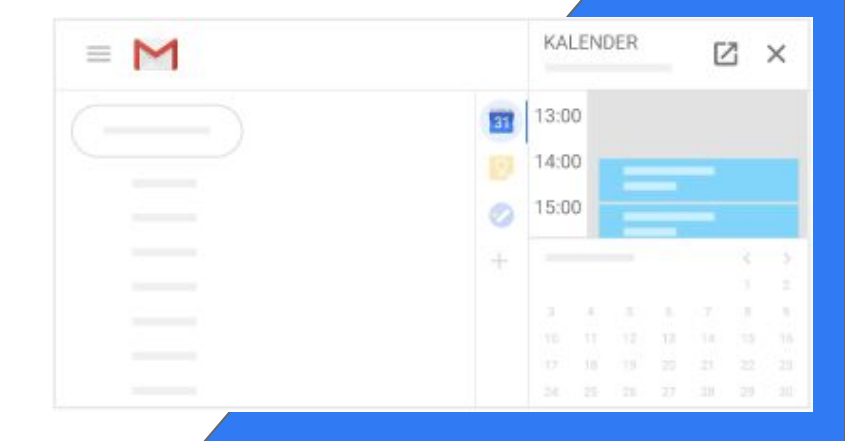

#### Notizen in Google Notizen öffnen

- **Google Notizen öffnen:** Klicke rechts auf das Symbol für **Google Notizen**.
- **Notiz oder Liste hinzufügen:** Klicke auf **+ Notiz schreiben** oder auf das Symbol **"Neue Liste**".
- **Notiz bearbeiten:** Klicke auf eine Notiz und gib deinen Text ein. Klicke auf **Fertig**.

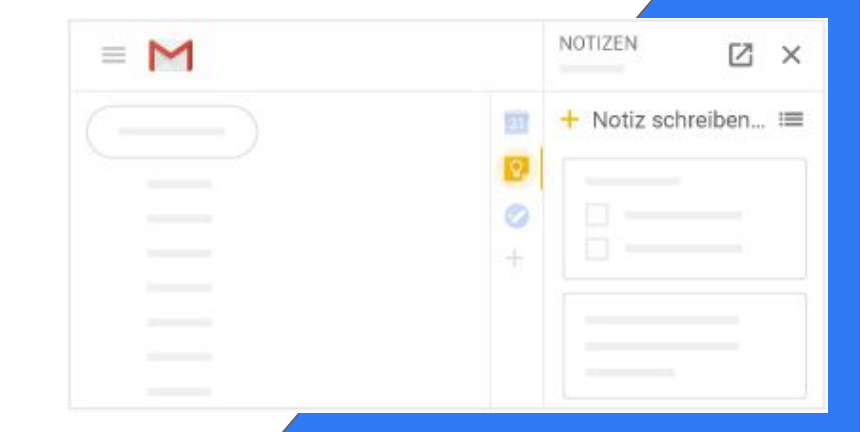

ToDo Listen in Google Tasks öffnen

- **Google Tasks öffnen:** Klicke rechts auf das Symbol für Google Tasks Aufgaben. Oben siehst du die aktuelle Liste, darunter die Aufgaben.
- **Neue Liste hinzufügen:** Klicke auf den Abwärtspfeil > **Neue Liste erstellen**.
- **Listen ändern:** Klicke auf den Abwärtspfeil und wähle eine Liste aus.
- **Aufgabe hinzufügen:** Klicke auf **+ Aufgabe hinzufügen**. Du kannst auch eine Aufgabe aus einer E-Mail hinzufügen, indem du die E-Mail in eine Aufgabenliste ziehst.
- **Aufgaben bearbeiten oder löschen:** Zeige auf eine Aufgabe und klicken auf das **Stiftsymbol**. Im Fenster mit den Details, das sich daraufhin öffnet, kannst du die Aufgabe ändern oder auf das **Papierkorbsymbol** klicken, um sie zu löschen.

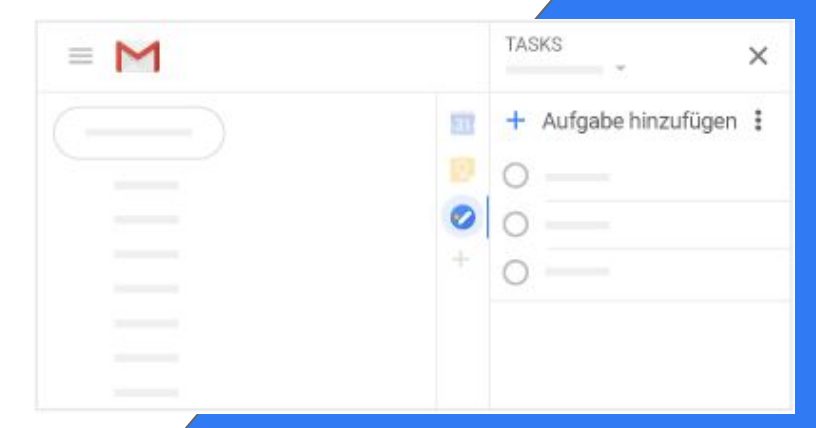

# **Zusammenfassung**

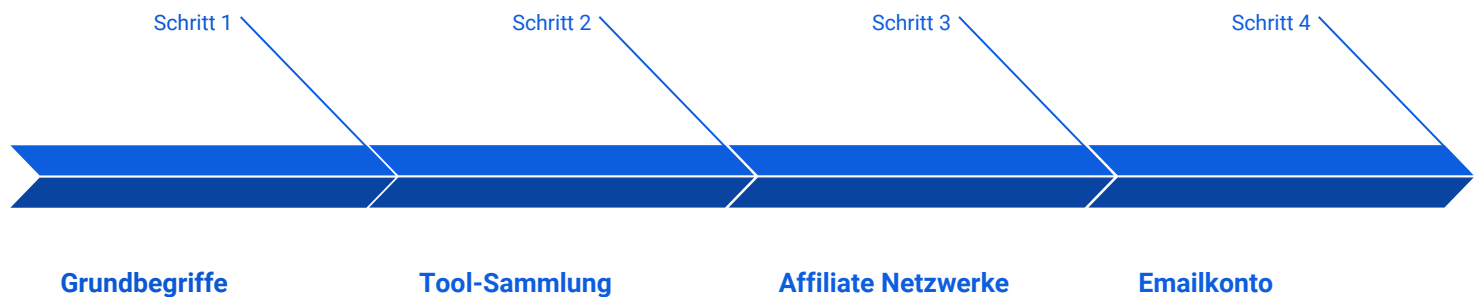

welche Sprachen sprechen wir hier eigentlich?

#### **Tool-Sammlung**

mit diesen Tools kommst du viel schneller ans Ziel!

#### **Affiliate Netzwerke**

wer bezahlt mich eigentlich für meine Tätigkeit?

#### **Emailkonto**

Die "Basiszentrale" deines Geschäfts - Google ist dein Freund!